# **USER MANUAL**

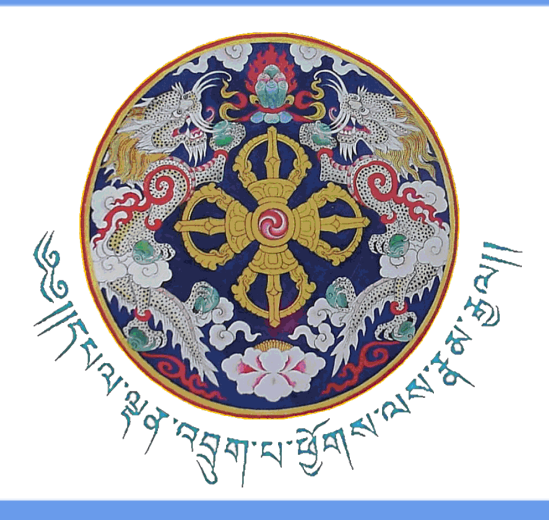

## **Financial Documentation System** (FinDoc) Document Submission & Voucher Creation

**MINISTRY OF FINANCE** Department of Treasury & Accounts January 2024

**[FINDOC | V.0.1.1:**

**USER MANUAL JAN 2024]**

## **Disclaimer**

The information contained in these documents are confidential, privileged and only for the information of the intended recipient and may not be used, published or redistributed in whole or part without the prior written consent of the Ministry of Finance. The recipient of this information, by its retention and use, agrees to protect the same from loss, theft or unauthorized use.

**[FINDOC | V.0.1.1:**

#### **USER MANUAL JAN 2024]**

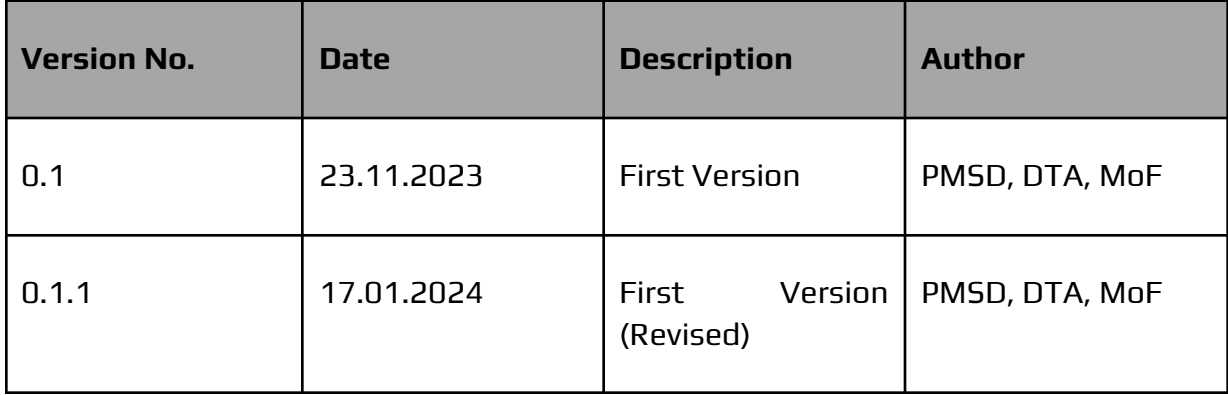

**USER MANUAL JAN 2024]**

## **Table of Contents**

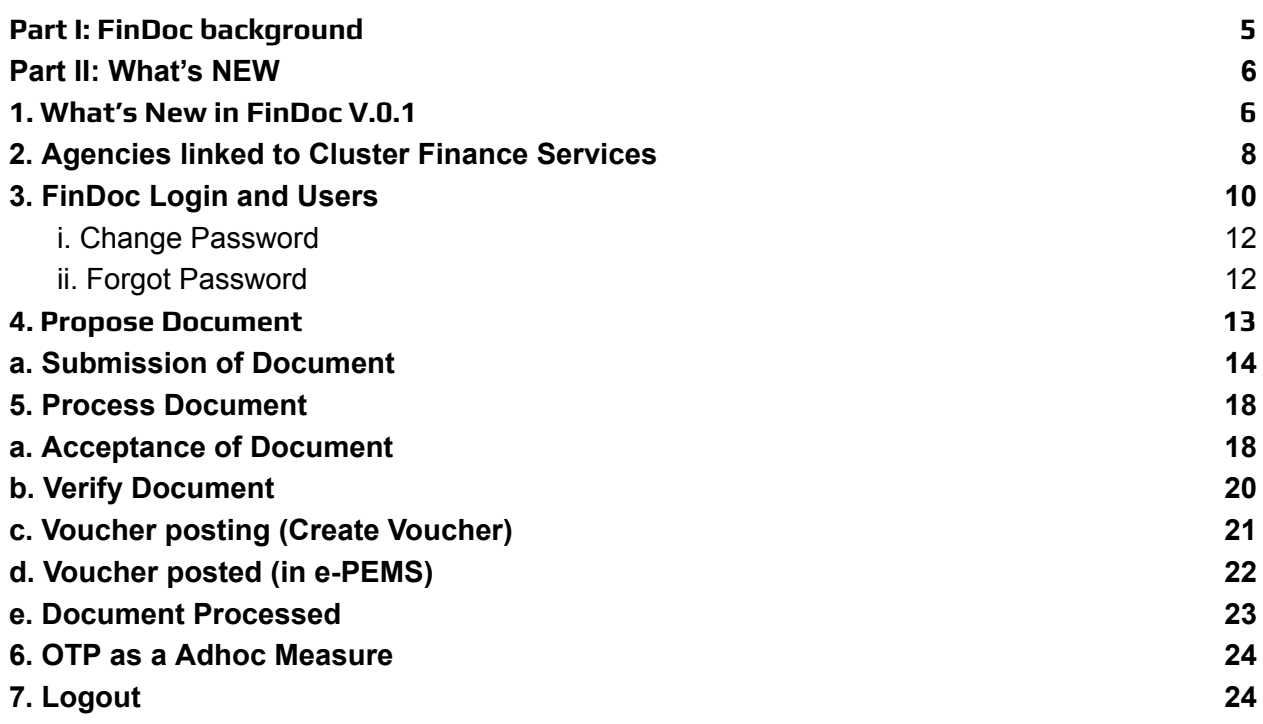

## **Part I: FinDoc background**

<span id="page-4-0"></span>The institution of Cluster Finance Service (CFS) is one of the major PFM reform initiatives DPA has implemented from July 2021. All the necessary enhancements have been made in e-PEMS to facilitate payment processes in the Cluster Finance Service.

The Cluster Finance Service offices currently have a different process of document submission from the regional/field offices for payment settlement. The Cluster Finance Service of Bumthang and Paro have developed a system based on the google sheet and accept scanned copies of the document. Other offices practiced submission of the physical documents earlier and later utilized the google app used by Paro and Bumthang Cluster.

In order to standardize the document submission system across the Cluster Finance Service, there is a need to develop a documentation system to be used by all the Cluster Finance Service. The system is expected to enhance the service delivery and have a proper audit trail. The system shall be named as **FinDoc.**

The development contract of the FinDoc has been completed in June 2023 with six months of maintenance period. Pilot roll out for the FinDoc was initiated at Paro Cluster and subsequent roll out of FinDoc nation wide is expected to be completed in November.

## **Part II: What's NEW**

#### <span id="page-5-1"></span><span id="page-5-0"></span>**1. What's New in FinDoc V.0.1**

The version FinDoc V.0.1 has the following new features;

- **1. Agencies linked to Cluster :** Cluster Finance Services has been created as new or as modification to the existing Finance Divisions. The agencies added to these cluster agencies, from where Cluster Finance Services shall provide the financial services will be created as Agency in FinDoc. This will be based AU or Department or Regional Offices or autonomous agencies which are budgetary bodies or spending agencies.
- **2. Separate Login for FinDoc** : A separate login page for FinDoc is currently hosted on the same database server of e-PEMS (The hosting of the database and webserver separate to e-PEMS is in progress). There are three types of users in FinDoc as mentioned below;
	- 2.1. Cluster User : All Finance Personnel for the cluster services
	- 2.2. Agency User : Agency user
	- 2.3. Other User : e-PEMS Client Support users
- **3. Propose Document** : The Propose Document Module is the introduction of the document submission to the Cluster Finance Services currently done through google apps. It will replace the bill payment system maintained in google app and also the hard copy documents and bill invoices for payments.
- **4. Acceptance and Verify** : The Accept and Verify feature for the Cluster users is accepting the document sent through the FinDoc by the agency. It also has the verify option by the concerned accounts personnel.

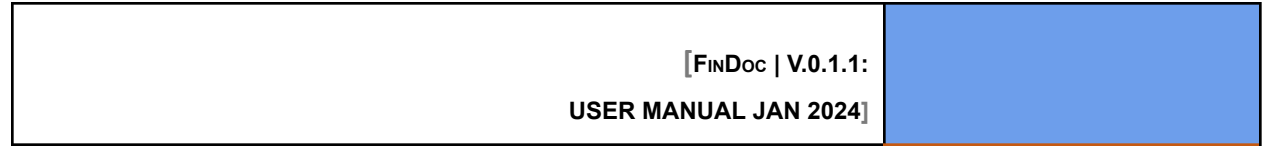

**5. Voucher Creation and Posting** : The FinDoc have both manual and voucher creation features.

#### <span id="page-7-0"></span>**2. Agencies linked to Cluster Finance Services**

Cluster Finance Services has been created as new or as modification to the existing Finance Divisions. The agencies added to these cluster agencies, from where Cluster Finance Services shall provide the financial services will be created as Agency in FinDoc. This shall be based AU or Department or Regional Offices or autonomous agencies which are budgetary bodies or spending agencies.

The data for Agencies linked to Cluster Finance Services shall be provided by the Cluster Finance Head to the PMSD Client Support Services at DTA, MoF. The PMSD focal for FinDoc shall created the Agencies in the Agency Master as pictured below;

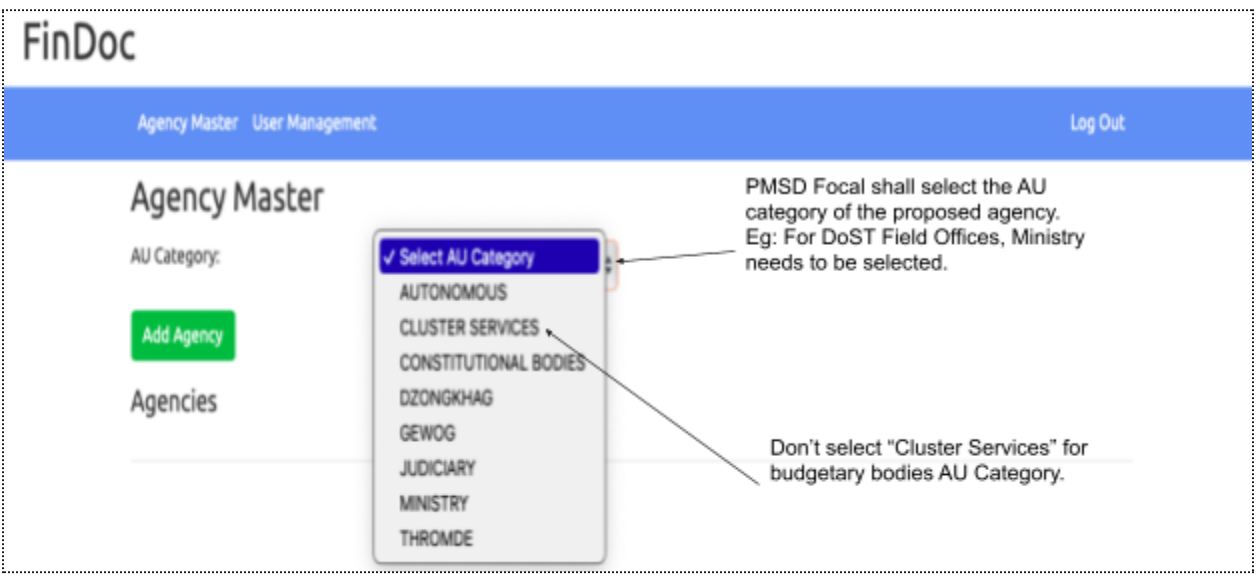

**[FINDOC | V.0.1.1:**

#### **USER MANUAL JAN 2024]**

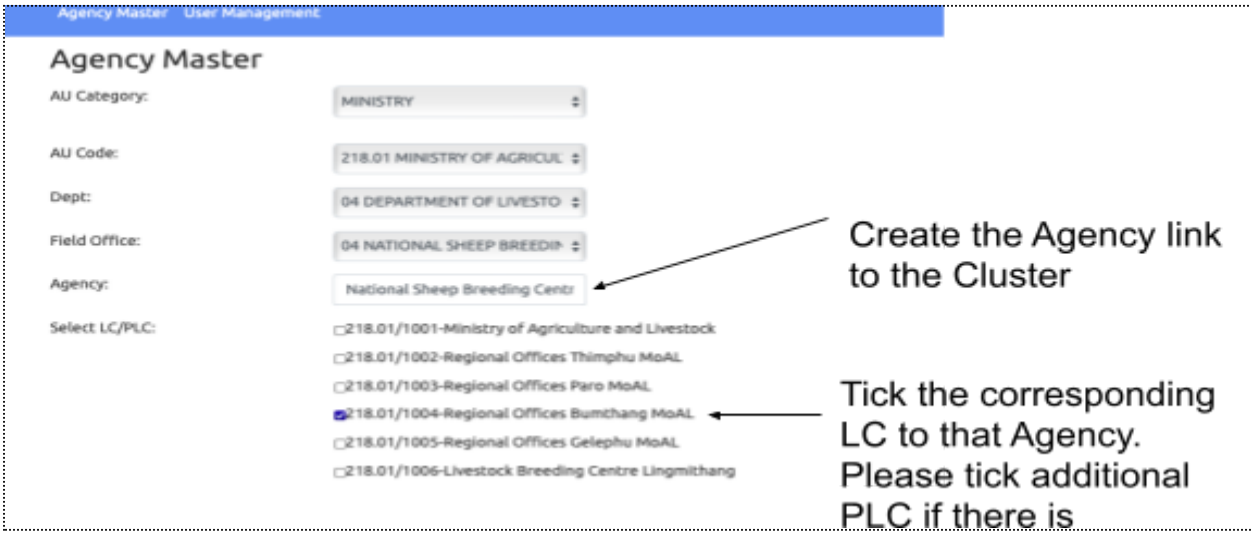

Add the Agency to the Agency Masters

#### <span id="page-9-0"></span>**3. FinDoc Login and Users**

The FinDoc shall be accessible currently from the site <https://epems.myrbpems.bt/FinDoc/Account/Login>

A separate server has been created by GovTech for FinDoc and it is currently being moved to independent hosting which will be available soon at <https://findoc.myrbpems.bt>

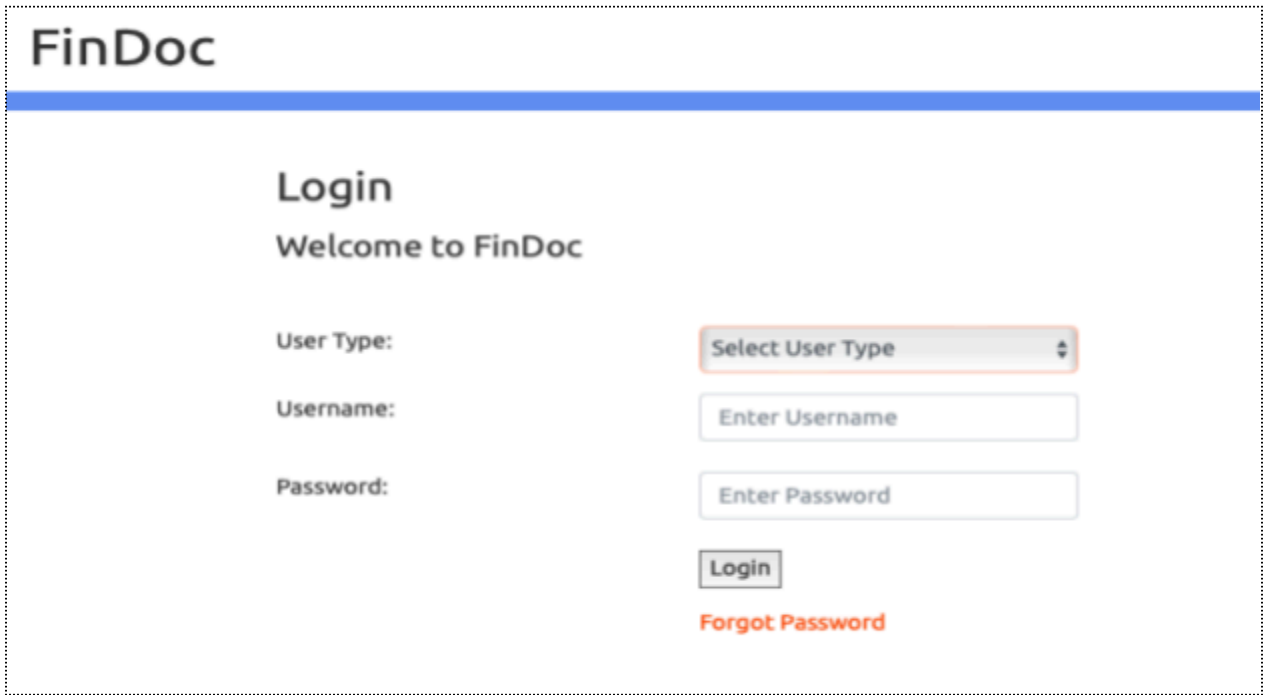

There are three types of users in FinDoc as mentioned below;

- a. Cluster User : All Finance Personnel for the cluster services
- b. Agency User : Agency user
- c. Other User : e-PEMS Client Support users

Cluster user and other user shall use the same credentials as of e-PEMS.

The Cluster Heads will create the Agency Users;

- a. Agency Head : The administrative head of the Agency linked to the Cluster
- b. Agency User : The user of the FinDoc, the focal point of the spending unit.

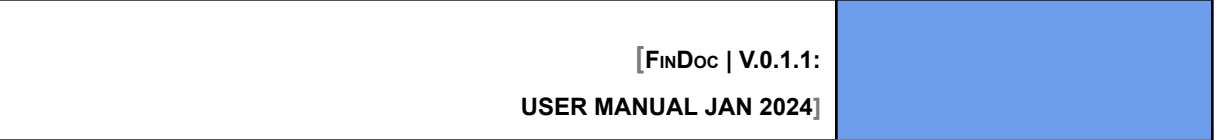

Depending on the size of the agency, more than one agency user may be created as decided by the Cluster Head.

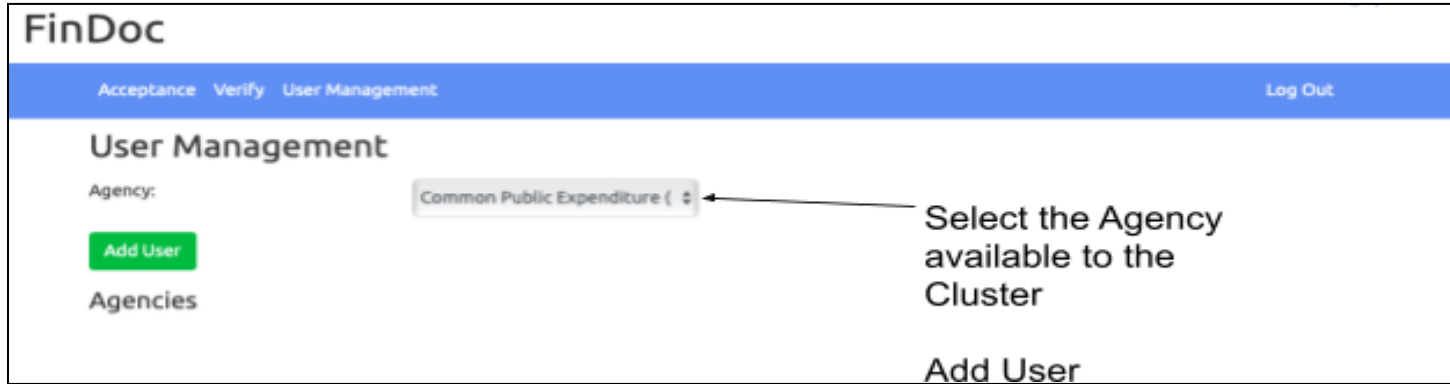

#### טטעווד

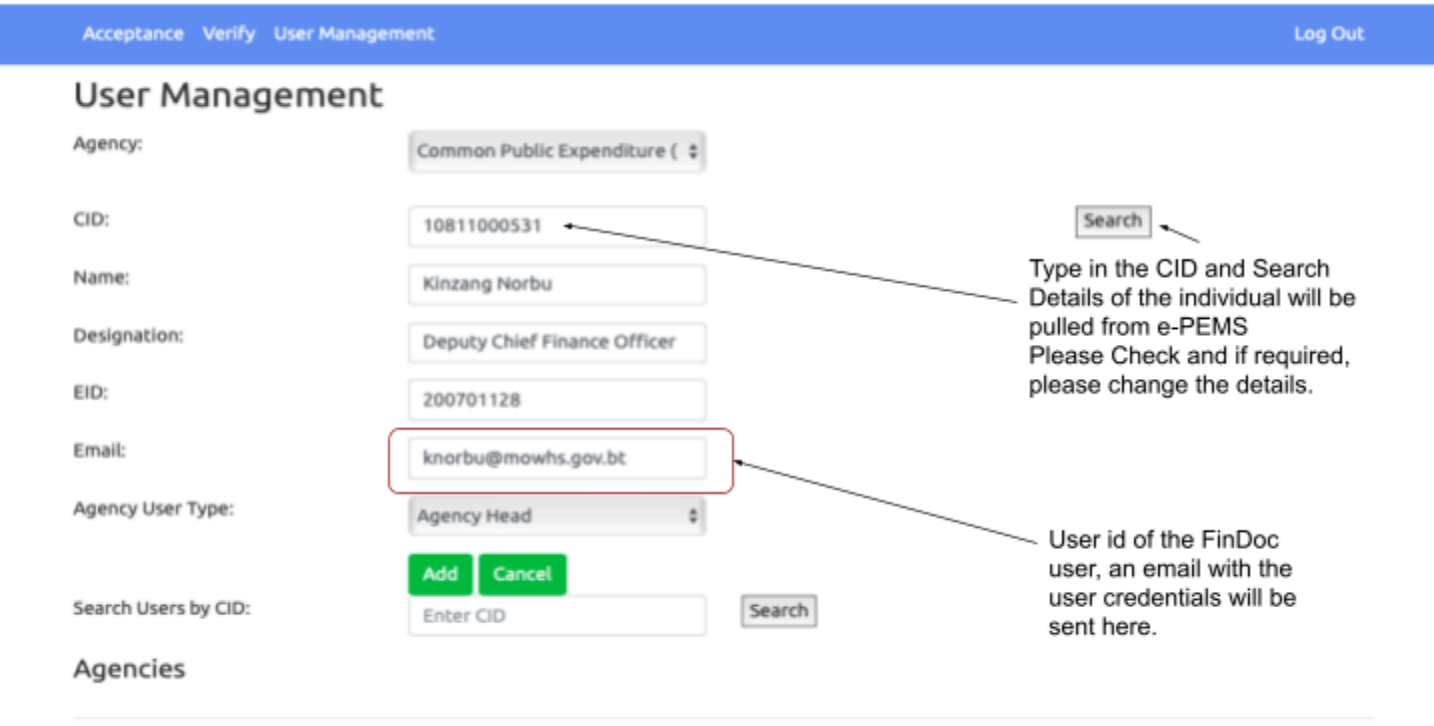

Please ask the agency user to check the email and use the credentials to login.

Note : e-PEMS Users credentials will apply at e-PEMS. Any changes in e-PEMS will affect FinDoc.

#### <span id="page-11-0"></span>**i. Change Password**

When then agency users logs in for the first time, it will ask the password to be changed.

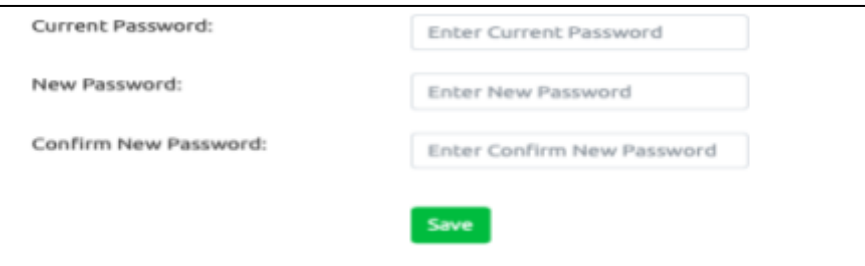

## <span id="page-11-1"></span>**ii. Forgot Password**

If the Agency users forgets the password, there is a forgot password option available.

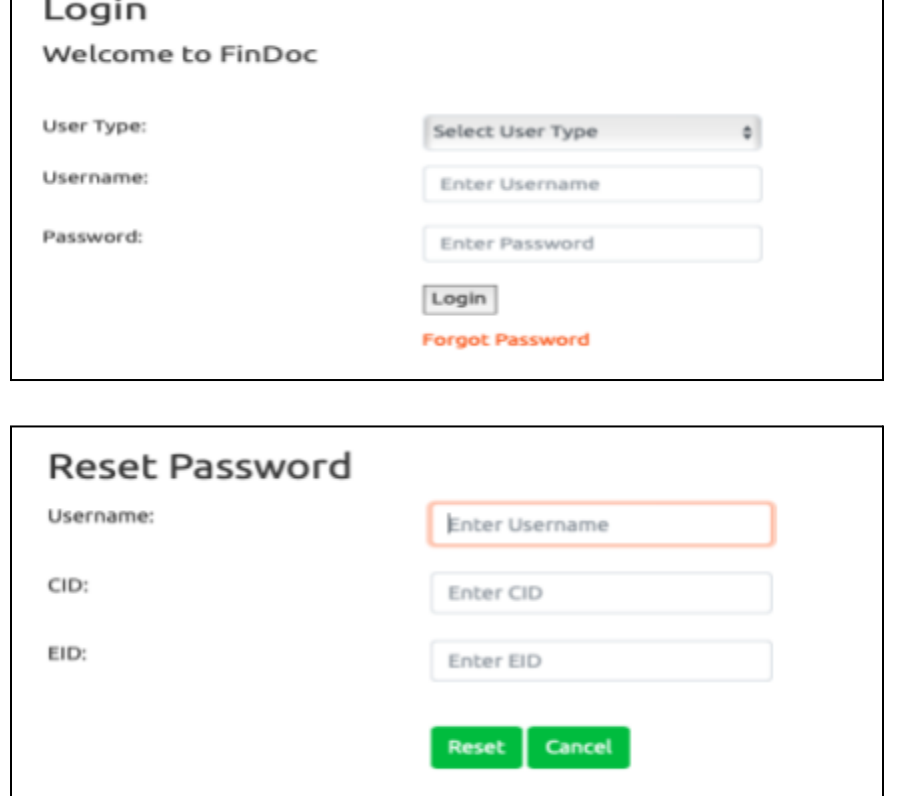

#### <span id="page-12-0"></span>**4. Propose Document**

FinDoc is only replacing the bill payment system through google app. When a bill is claimed, the official verifies the bills and submits for sanction of payment to the head of the office. Once the Head of the office sanctions the payment, it is then scanned by the concerned spending focals and sends via the google form to the Cluster Finance Services for payment. Payment is then processed through e-PEMS. This is also the same with FinDoc currently, which is displayed in the diagram below.

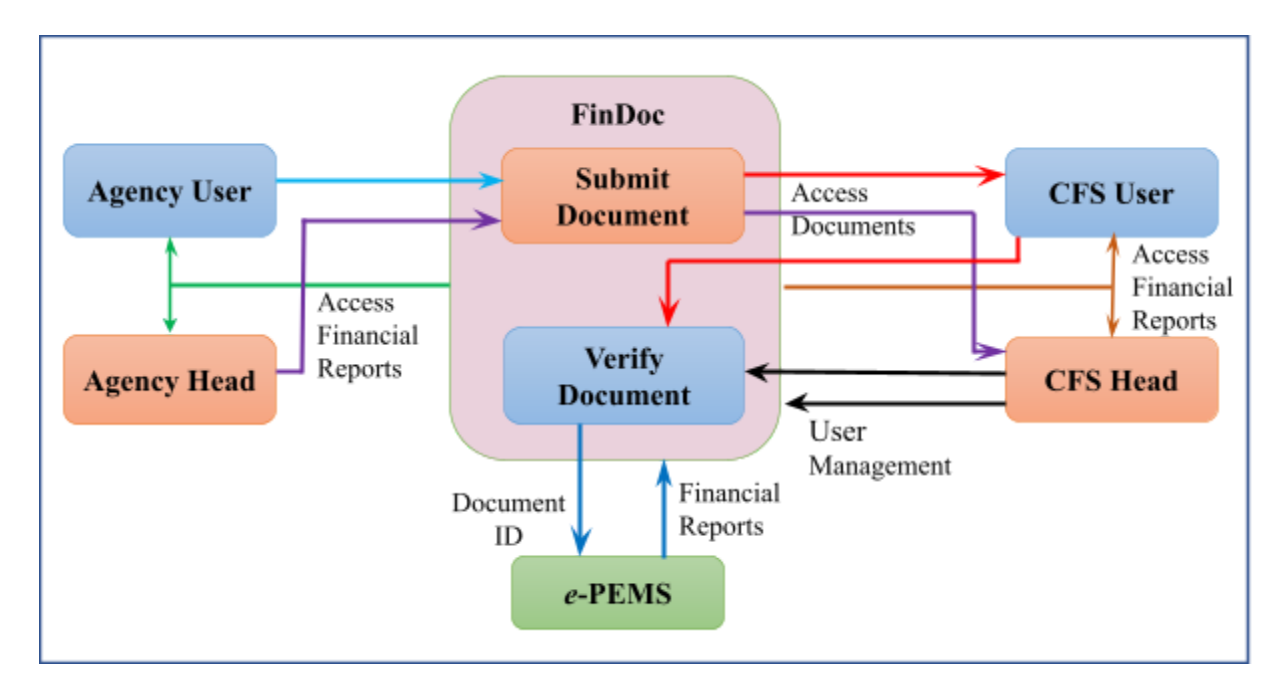

The above diagram describes the document flow and the information flow from e-PEMS to FinDoc users.

When a bill / invoice is claimed and sanctioned for payment, the focal person of the agency submits the invoice along with approved note and other documents to the Cluster Finance Services. This submission is uploaded through the FinDoc and the originals shall be maintained with the agency itself securely if required for audit and other purposes.

#### <span id="page-13-0"></span>a. **Submission of Document**

The document is submitted with the details mentioned below;

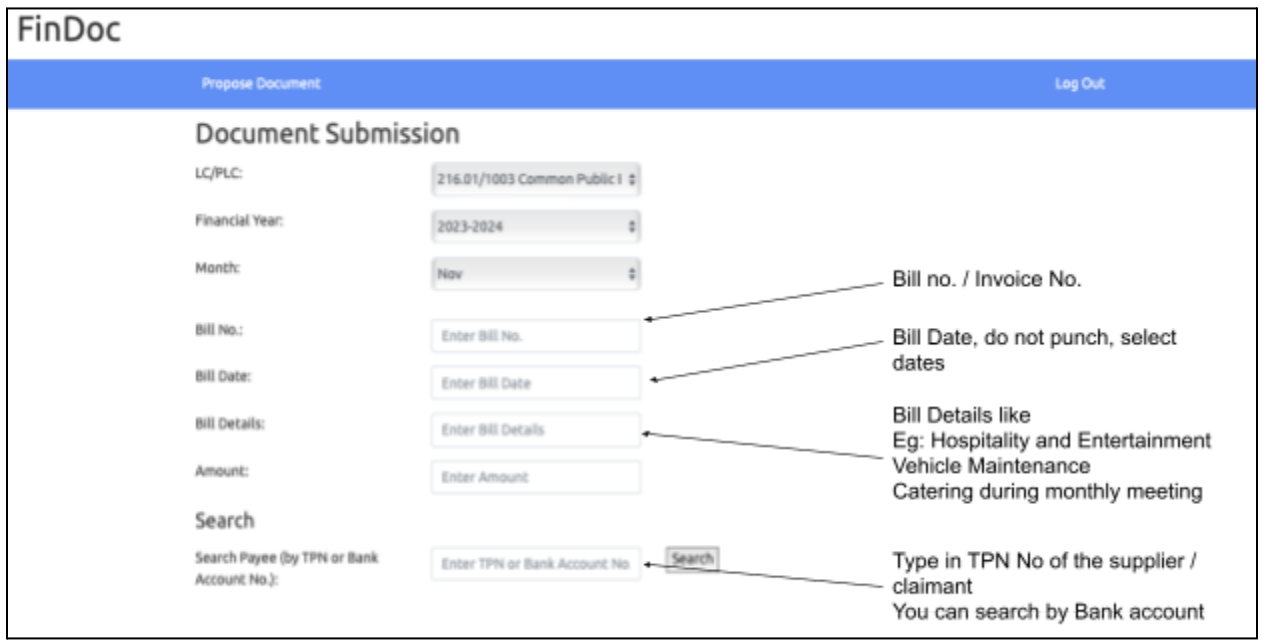

The above one is the first part which is the selection of the LC, FY and Month. One has to be very careful as one mistake and the document might go missing. The other part is the bill details and the main part is the searching the payee / vendor / supplier. The agency has to get the TPN /Bank account details from the supplier. The details will then be displayed from e-PEMS party details as mentioned in the next page.

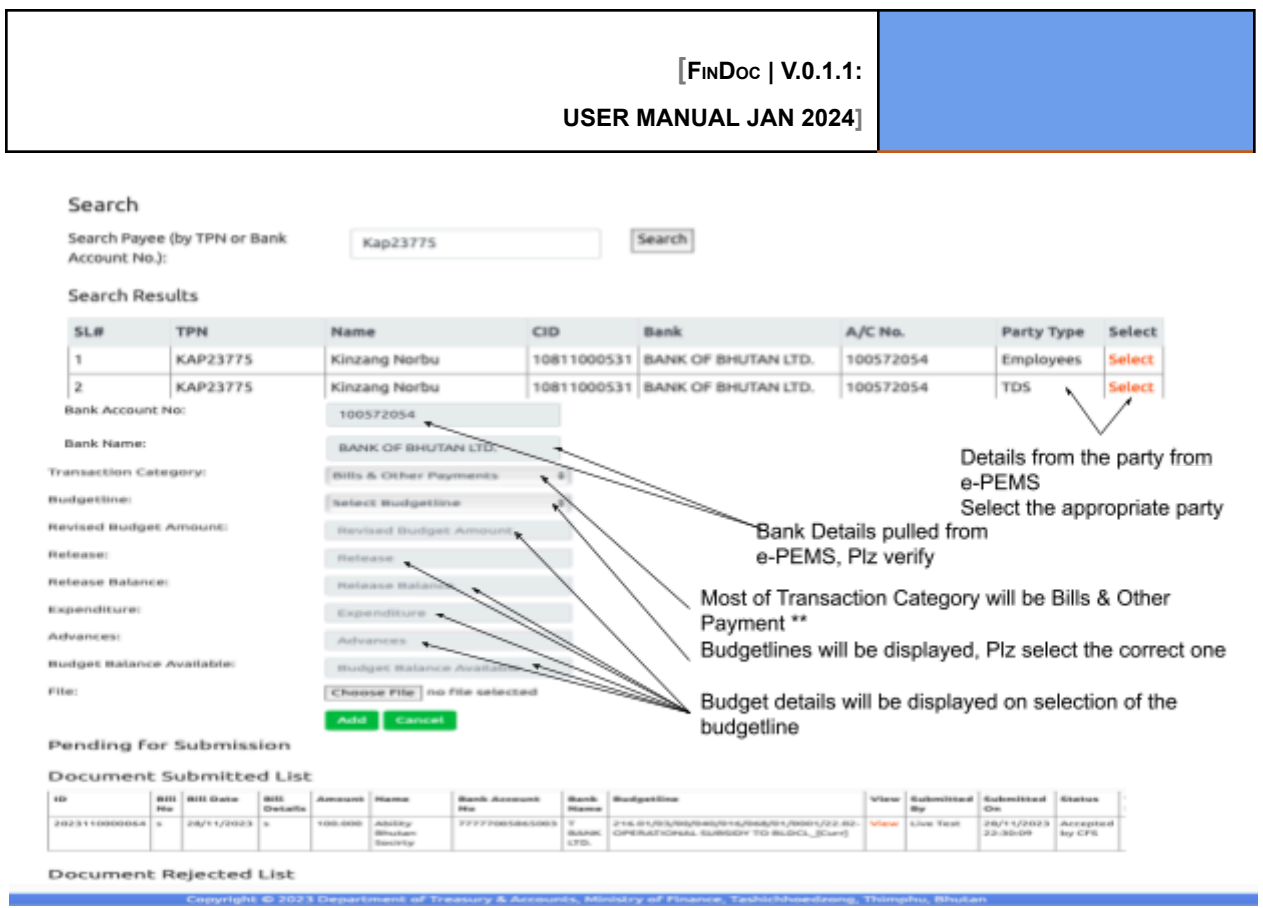

The details will then be displayed from e-PEMS party details as mentioned in the next page.

Once the document is submitted, by adding; the details will be displayed under the pending for Submission table as mentioned below.

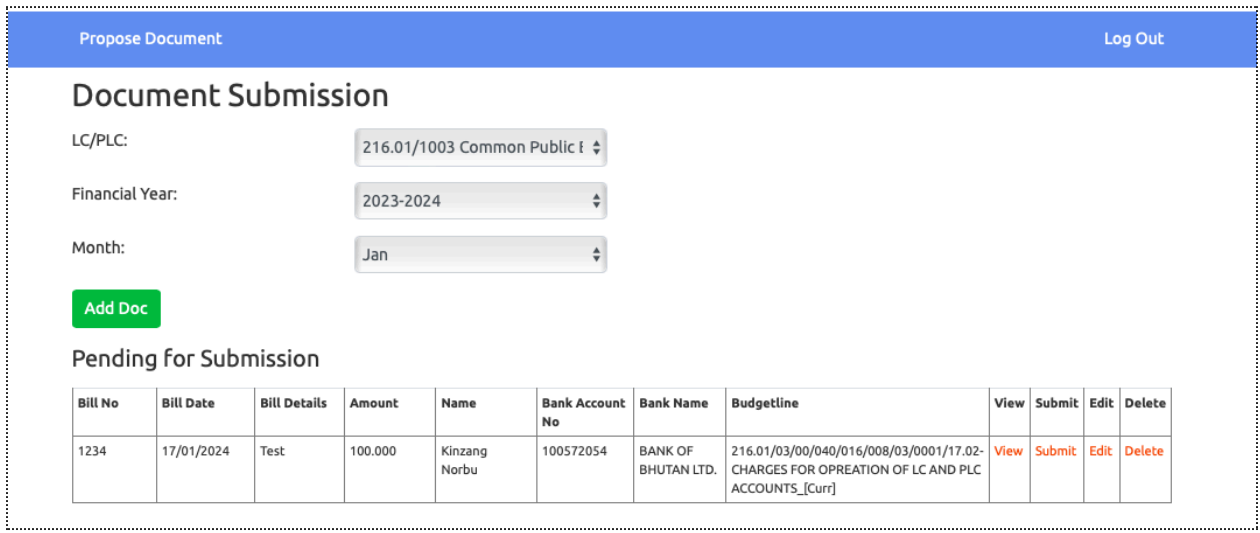

Description of the above picture;

- i. Bill No. : Bill No as per Bill / Invoice
- ii. Bill Date : As per Bill or Invoice
- iii. Bill Details : Details of the bills as input by the FinDoc Agency User
- iv. Name : Name of the Payee / Party
- v. Bank Account No. : Bank account no of the payee. (Plz check & confirm)
- vi. Bank Name : Bank of the Payee
- vii. Budgetline : Budgetline and Name of the Activity.
- viii. View : Clicking on View, the scanned / file will download or open in new window.
- **ix. Submit : Once the file is viewed and checked that the file is correctly uploaded, and details are correct, agency user can submit the file.**
- x. Edit : For edit of the details
- xi. Delete : For delete of the details

**Document Submitted List :** Once the file is submitted, the details will shift to the Document submitted list table. Agency User / head can refer this detail to see the status at the Cluster Finance Services.

#### Document Submitted List

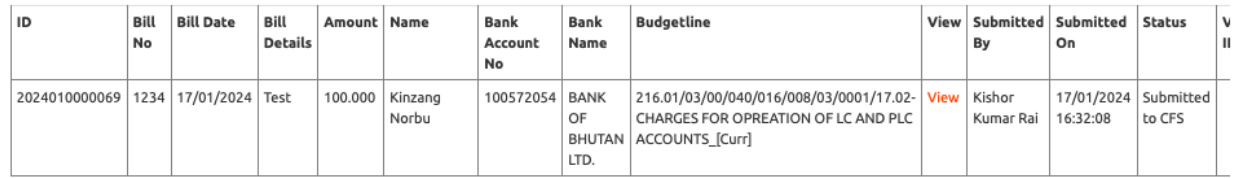

#### Document Submitted List

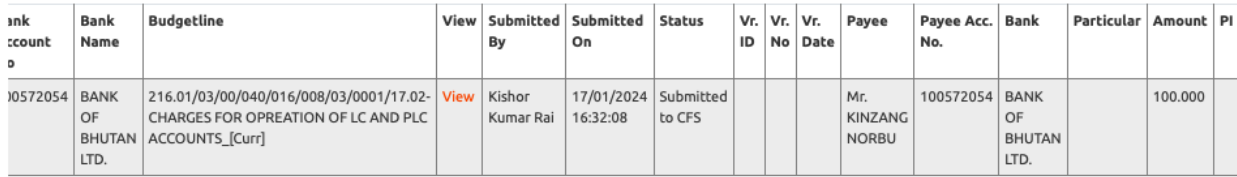

#### Description of the above two pictures;

- i. ID : Document Identification number. Please note down the Document id on the original Bill / invoice. This is a unique serial number issued as per the year.
- ii. Submitted by : Agency user or Agency Head's name will appear.
- iii. Submitted On : Submitted date and time
- iv. Status : Submitted to CFS, if the file is submitted to CFS.
- v. Vr. ID : Voucher ID, the detail will be pulled from e-PEMS.
- vi. Vr. No. : Voucher No. pulled from e-PEMS
- vii. Vr. Date : Voucher approval date in e-PEMS
- viii. Particular : particulars of the voucher, it will also be reflected in bank statement if credited to bank account of the payee.
- ix. PI : PI Code (Payment Instruction Code), it will be pulled from e-PEMS

Agency user / head may time to time check the above details if the payments are made through e-PEMS.

**Document Rejected List** : If the file submitted to CFS is rejected by the CFS due to any reason, the file shall be reflected under the document rejected list.

#### Document Rejected List

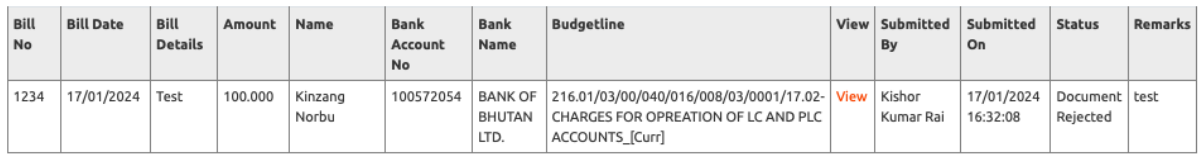

Description of the above picture;

- i. Status : Document rejected by CFS
- ii. Remarks : Remarks why the document is rejected by CFS

#### <span id="page-17-0"></span>**5. Process Document**

Once the scanned file / document is submitted to the CFS, the CFS will be able to see the submitted file and accordingly take necessary action. There are basically two steps in the CFS module; which are

#### <span id="page-17-1"></span>a. **Acceptance of Document**

Log Out Acceptance Verify User Management Log Out Document Acceptance LC/PLC: 216.01/1003 Common Public | \$ Financial Year: 2023-2024 Month: Jan Pending for Acceptance in **Bill Bill Date**  $0411$ Amount Name Bank Bank **Budgettin** Subs Submitted **Variñu R** baject Remarks No Details Account Name a. Os No 2024010000070 1234 01/01/2024 Hospitality 216.01/03/00/040/016/008/03/0001/17.02-200.000 21st Digital 17/01/2024 Verify 200110200 BANK Kishon View **Religion** CHARGES FOR OPREATION OF LC AND PLC Arts and Kumar Rai 20:43:16 **Bubber** BHUTAN ACCOUNTS\_[Curr] LTD. stamps Document Accepted List

The document is viewable at the CFS head as mentioned below;

After viewing the document and other details, the Cluster head accepts the document for processing of the expenditure by clicking the verifying button. On verifying the document, the document will appear under the document accepted list and simultaneously it shall be visible in the next stage "Verify" in the accounts page.

Description of the above picture; (New are explained below; others remains same)

- i. Verify : Clicking on verify, means accepting the document.
- ii. Reject : Rejecting the document to the agency
- iii. Remarks : Reason for rejection, mandatory if rejected.

**Document Accepted List** : If the file submitted to CFS is accepted / verified by CFS head, the file shall be reflected under the document accepted list for viewing by the CFS head. To view older files or documents, search by month and LC. The document accepted list shall have the payment details as well as mentioned below;

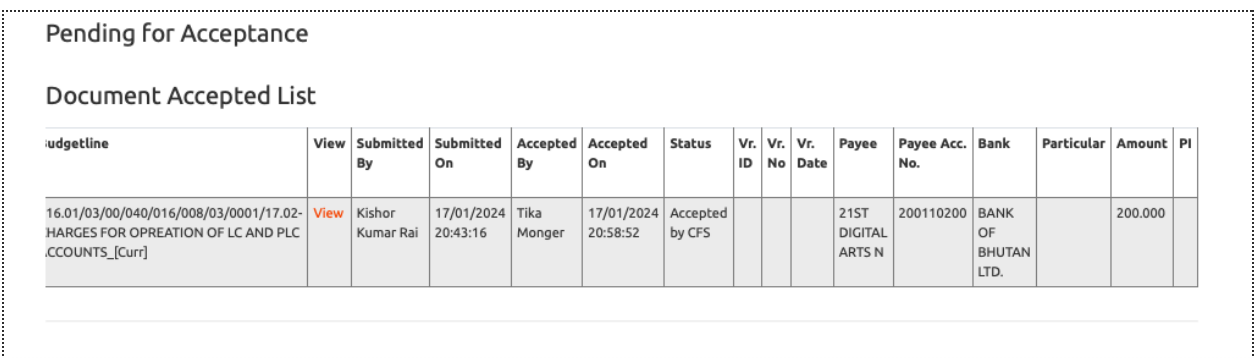

Description of the above picture; (New are explained below; others remains same)

- i. Accepted by : Name of the CFS head accepting the document
- ii. Accepted on : Date and time of acceptance
- iii. Status : Accepted by CFS for processing of expenditure

**Document Rejected List** : If the file submitted to CFS is rejected by the CFS head due to any reason, the file shall be reflected under the document rejected list.

## <span id="page-19-0"></span>b. **Verify Document**

The document after acceptance by the CFS head is then is viewable at the concerned Accounts official's page;

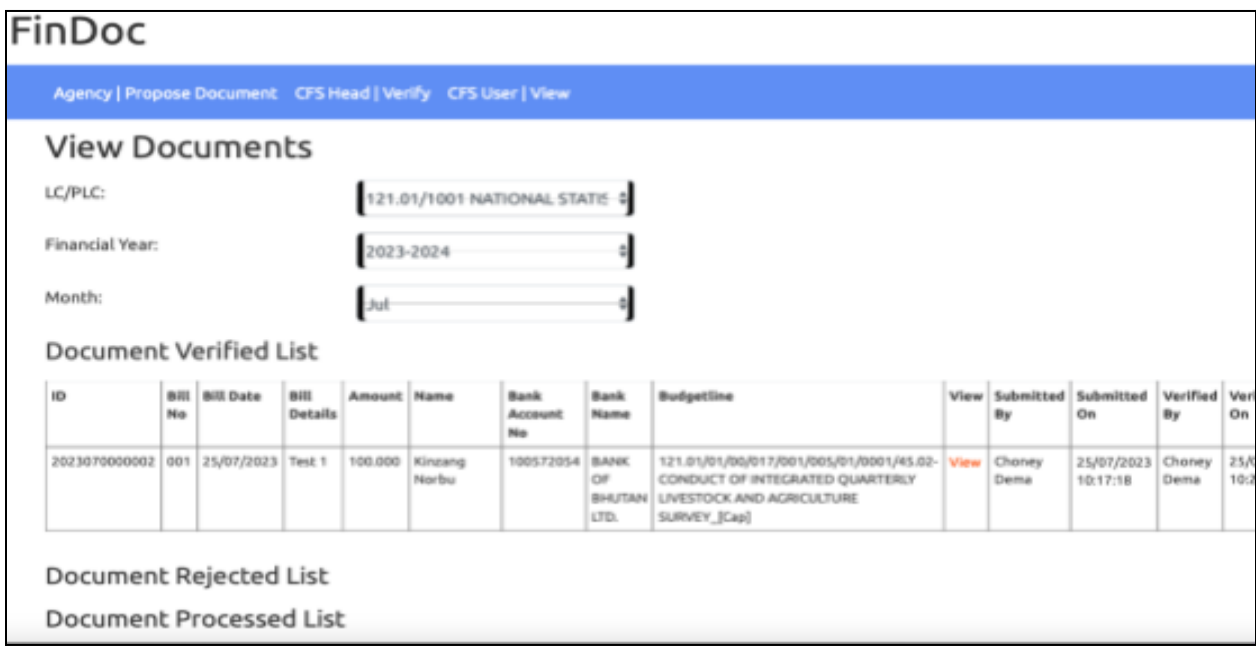

On clicking the corresponding LC, FY and Month the document available for verification shall be displayed called as Document Verified list / Pending list.

Description of the above picture are same as previously explained.

On the acceptance by the CFS head, it shall be called as verified and directly available for voucher posting. Voucher posting is currently available from FinDoc for some transactions only. User can post directly and the steps are available next page.

**However due to many recoveries like retention, advances etc… Manual posting in e-PEMS is still available. For such cases, auto update of the details in the agency list will not be available. Normal FinDoc user ends the usage here. The next page would be for posting and related pages.**

## <span id="page-20-0"></span>c. **Voucher posting (Create Voucher)**

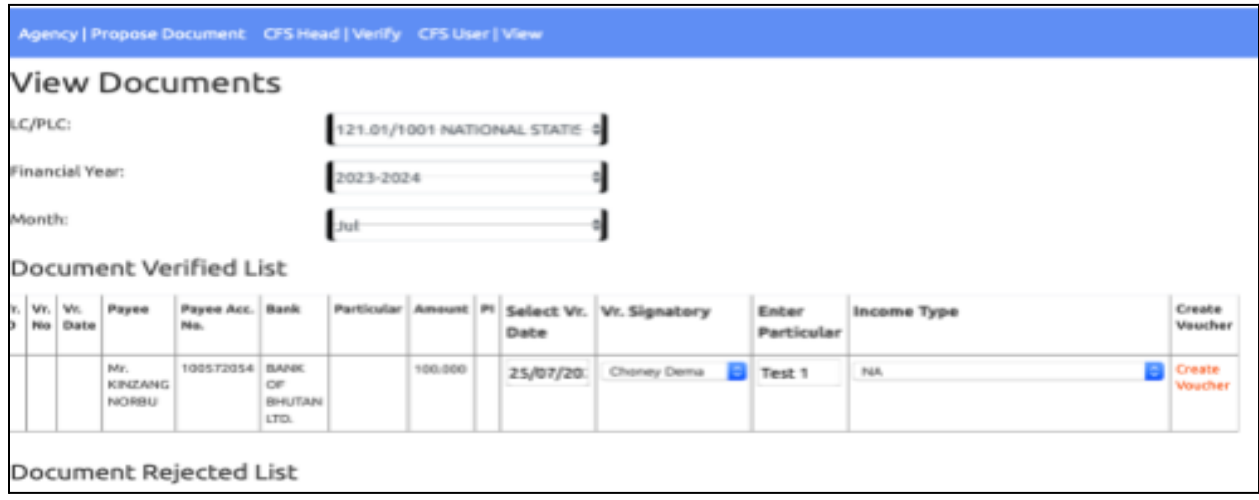

Separate voucher posting page is not there. It is available with the document verified list, once it is accepted by Cluster head, it is available for posting. It is not compulsory to do the posting from FinDoc, once it is verified, the posting or processing in the ePEMS can be done manually or as normal.

Description of the above picture; (New are explained below; others remains same)

- i. Select Vr. Date : Voucher date selection
- ii. Vr. Signatory : Voucher signatory for voucher verification. Only the signatories assigned with verification authority will be displayed here.
- iii. Enter Particular : It is auto displayed currently from the agency user.
- iv. Income type : BHutanese, Non BHutanese and NA.
	- a. Select Bhutanese if 2% TDS is applicable
	- b. Select Non Bhutanese if 3% TDS is applicable
	- c. Select NA if no TDS is applicable
- v. Create Voucher : Click on Create voucher to create voucher in e-PEMS

Note : The month in FinDoc and e-PEMS needs to be same, else there would be mismatch of the month and would lead to not displaying voucher in e-PEMS.

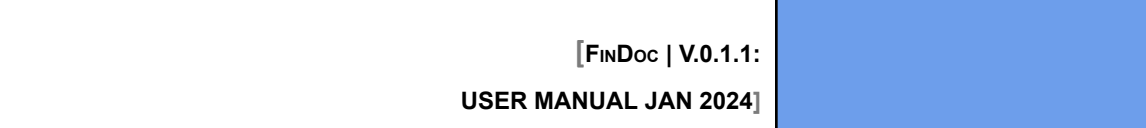

### <span id="page-21-0"></span>d. **Voucher posted (in e-PEMS)**

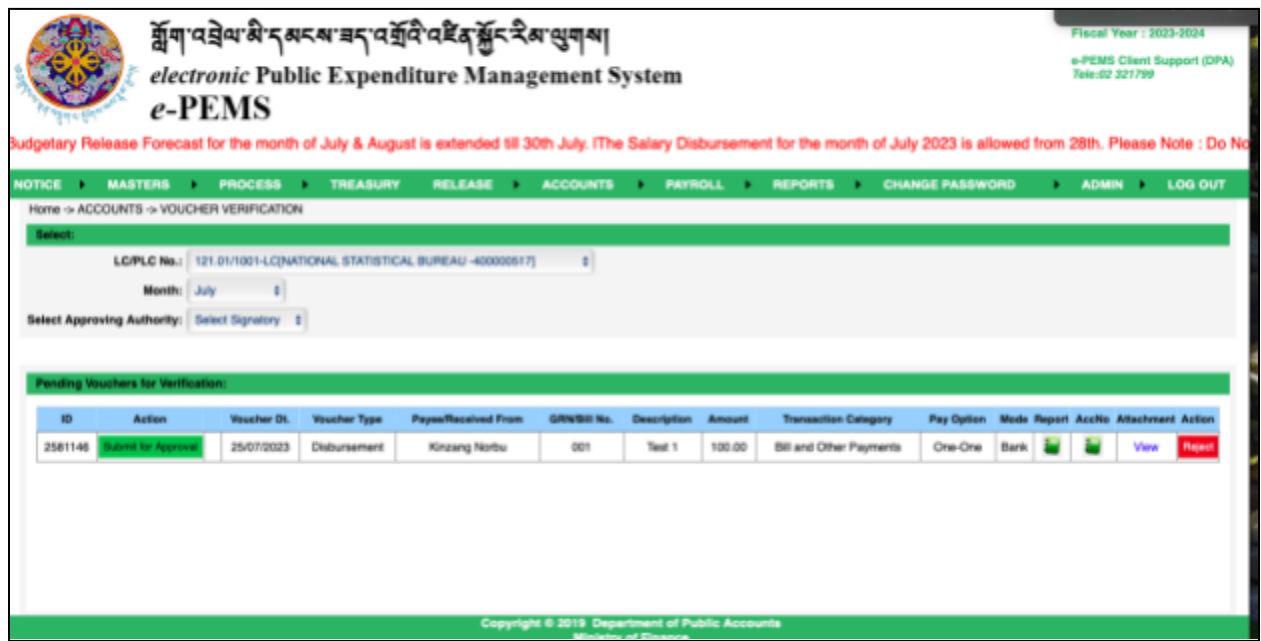

The above page in e-PEMS is at verification page which is submitted from preparation. A voucher posted from FinDoc will be available at the Preparation screen of the voucher creator (cluster user from FinDoc) and will be available for verification like the above page in the verifying authority selected in FinDoc. Then it is normal process.

Note : For any posting done from FinDoc, the user shall always cross check the basic details like Payee, Bank account, Budgetlines, Debit and Credit amount, Bank type, and any other details.

**[FINDOC | V.0.1.1:**

#### <span id="page-22-0"></span>e. **Document Processed**

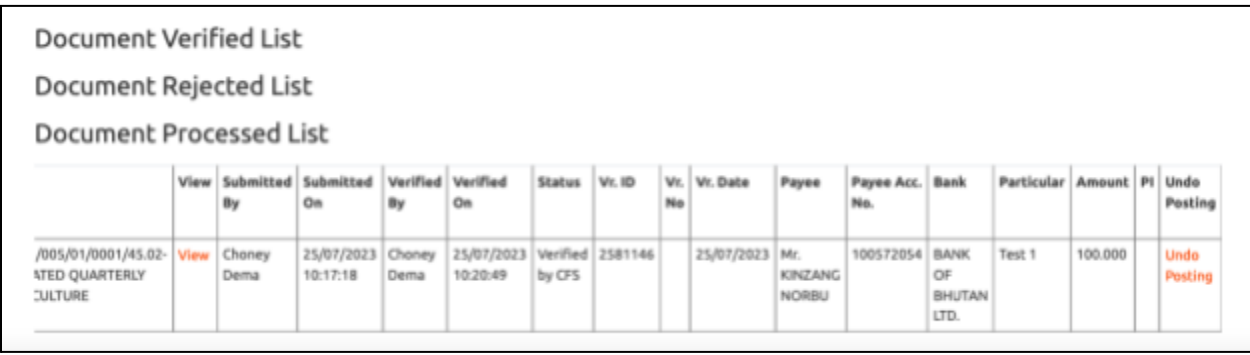

The document processed list in FinDoc once the voucher is posted, will have the required data updated automatically (pulled from e-PEMS) as and when actions are undertaken in e-PEMS.

Undo posting is available to reverse the voucher posting done from FinDoc. Deleting a voucher is not available in e-PEMS for the voucher generated from FinDoc.

In cases if double vouchers are generated, please check and process for deleting the unrequired one by contacting the PMSD client support.

**Document Rejected List** : If the file submitted to CFS is rejected by the CFS user due to any reason, the file shall be reflected under the document rejected list.

#### <span id="page-23-0"></span>**6. OTP as a Adhoc Measure**

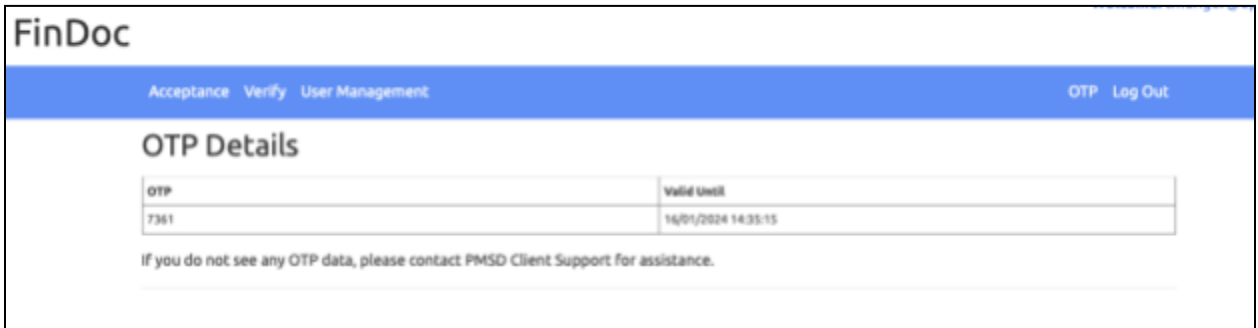

This is not connected to FinDoc.

The OTP module, next to the Log out screen is developed on adhoc basis to provide the OTP services of e-PEMS. If the OTP mail services in e-PEMS do not work, then the e-PEMS user can refer here to get the OTP generated from e-PEMS.

It shall be disabled when the e-PEMS OTP issue is normalized.

## <span id="page-23-1"></span>**7. Logout**

Please log out of the FinDoc system to secure the system and also for easy login next time.

\*\*\*\*